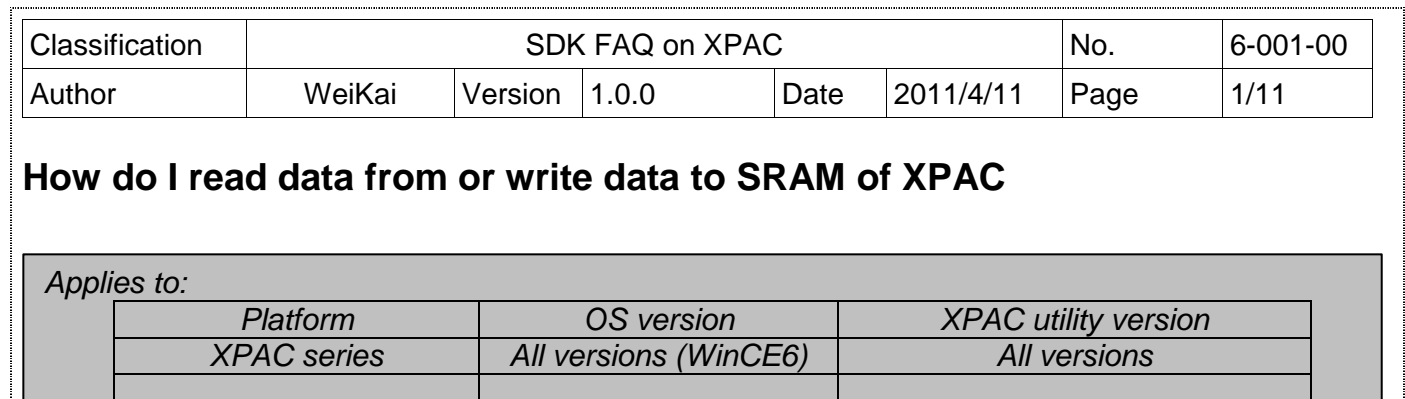

The XPAC SDKs provides a complete solution to integrate with XPAC and compatible with Visual C#, Visual Basic .net and C++.

The example using MFC  $\cdot$  C# and VB. Net demonstrates how to read and write data in SRAM, please perform the following steps to build a program.

### **Using MFC to read and write data in SRAM**

**Step 1**: From the Toolbox, drag a Button control onto the form

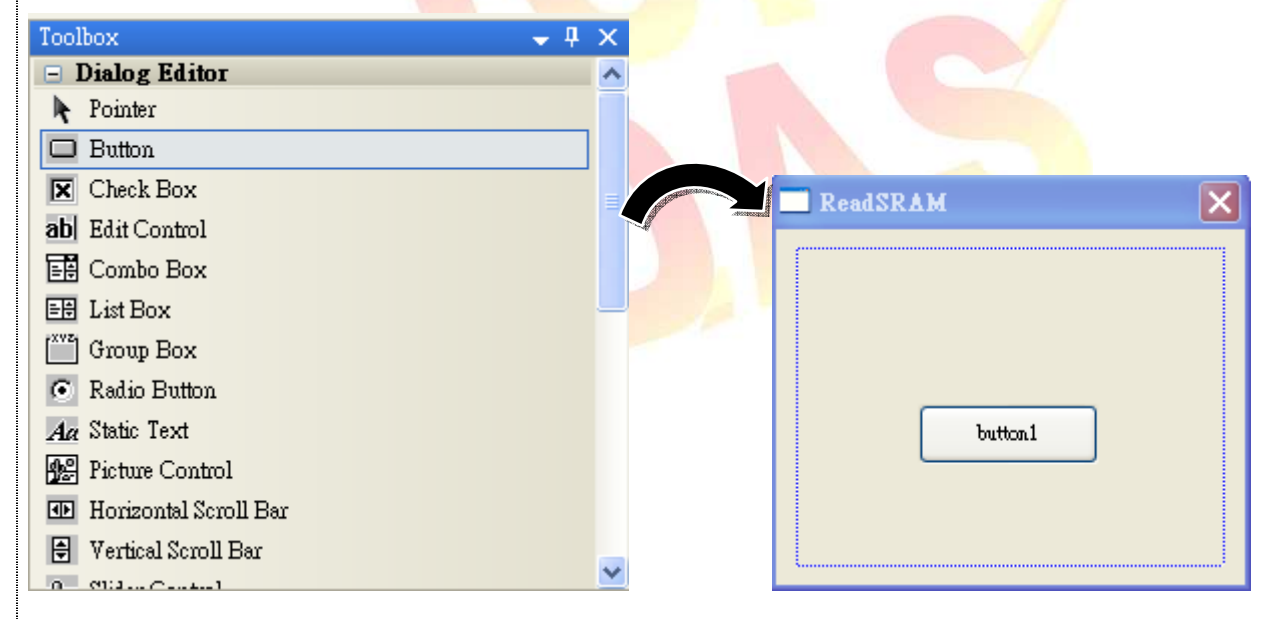

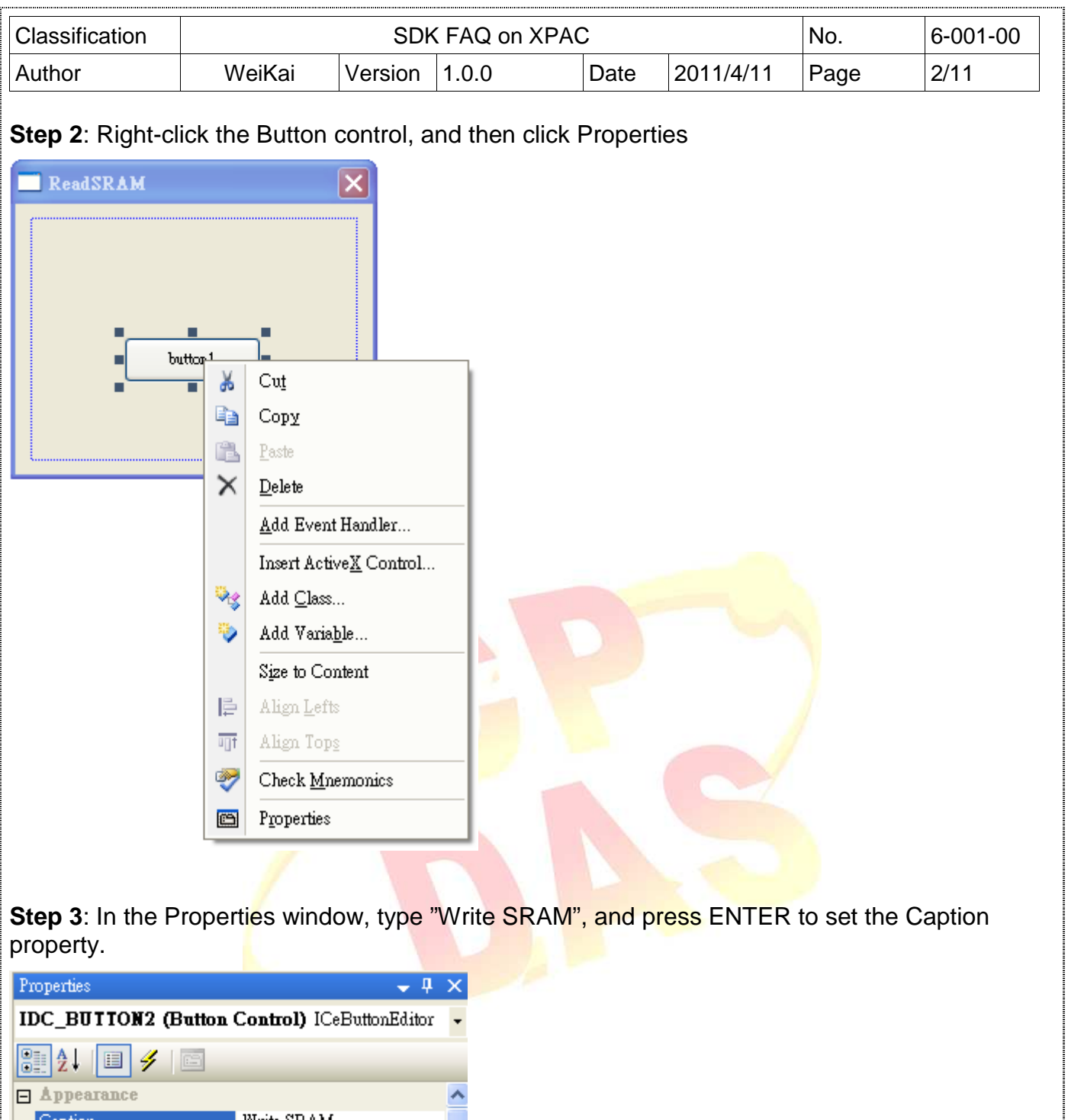

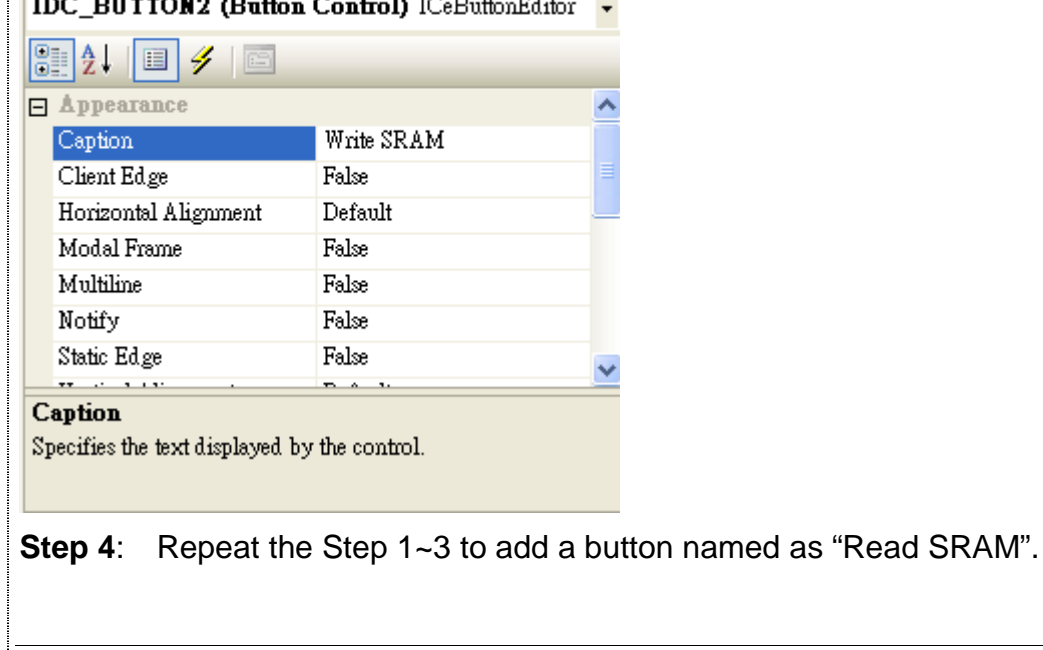

ICP DAS Co., Ltd. Technical document

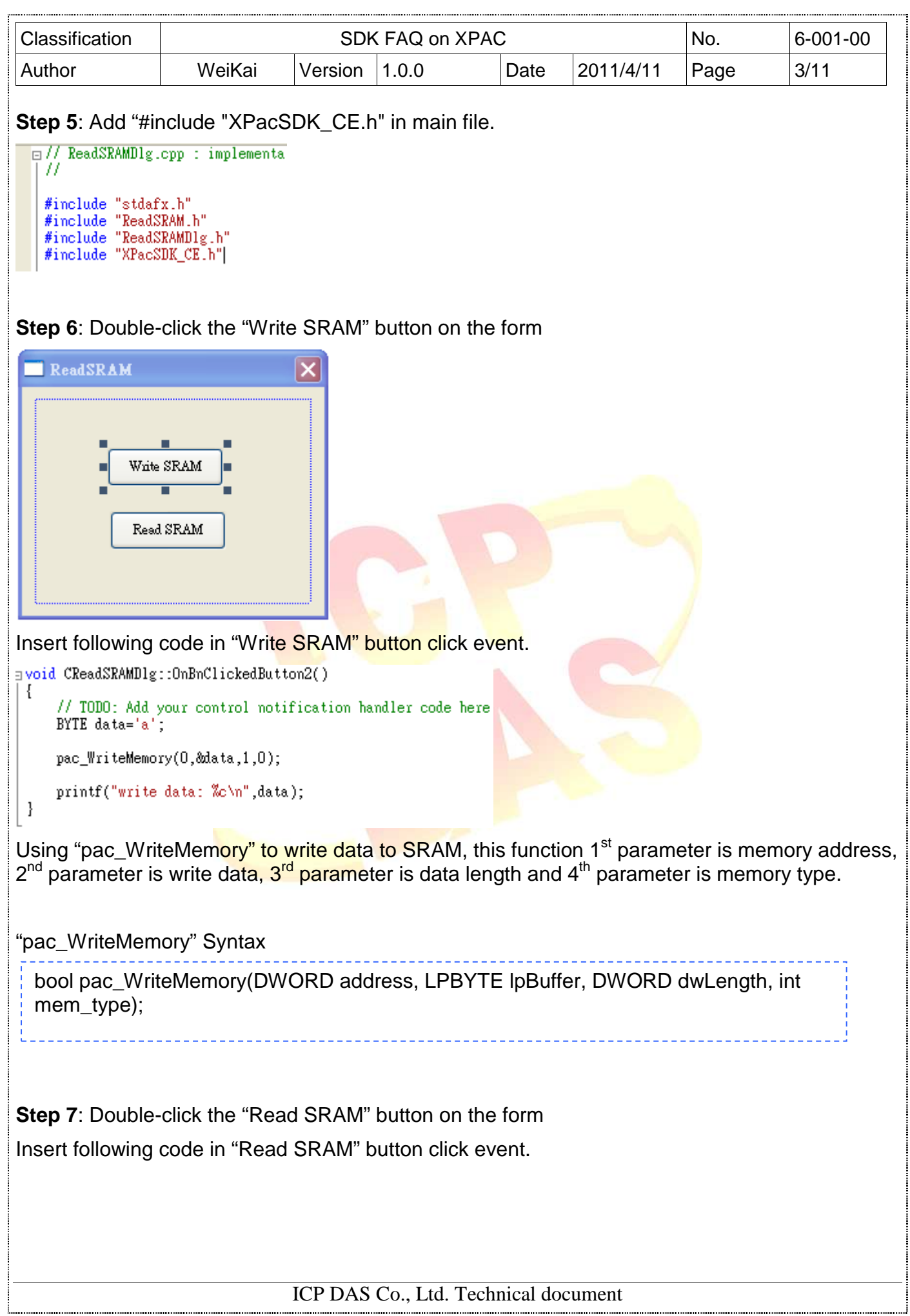

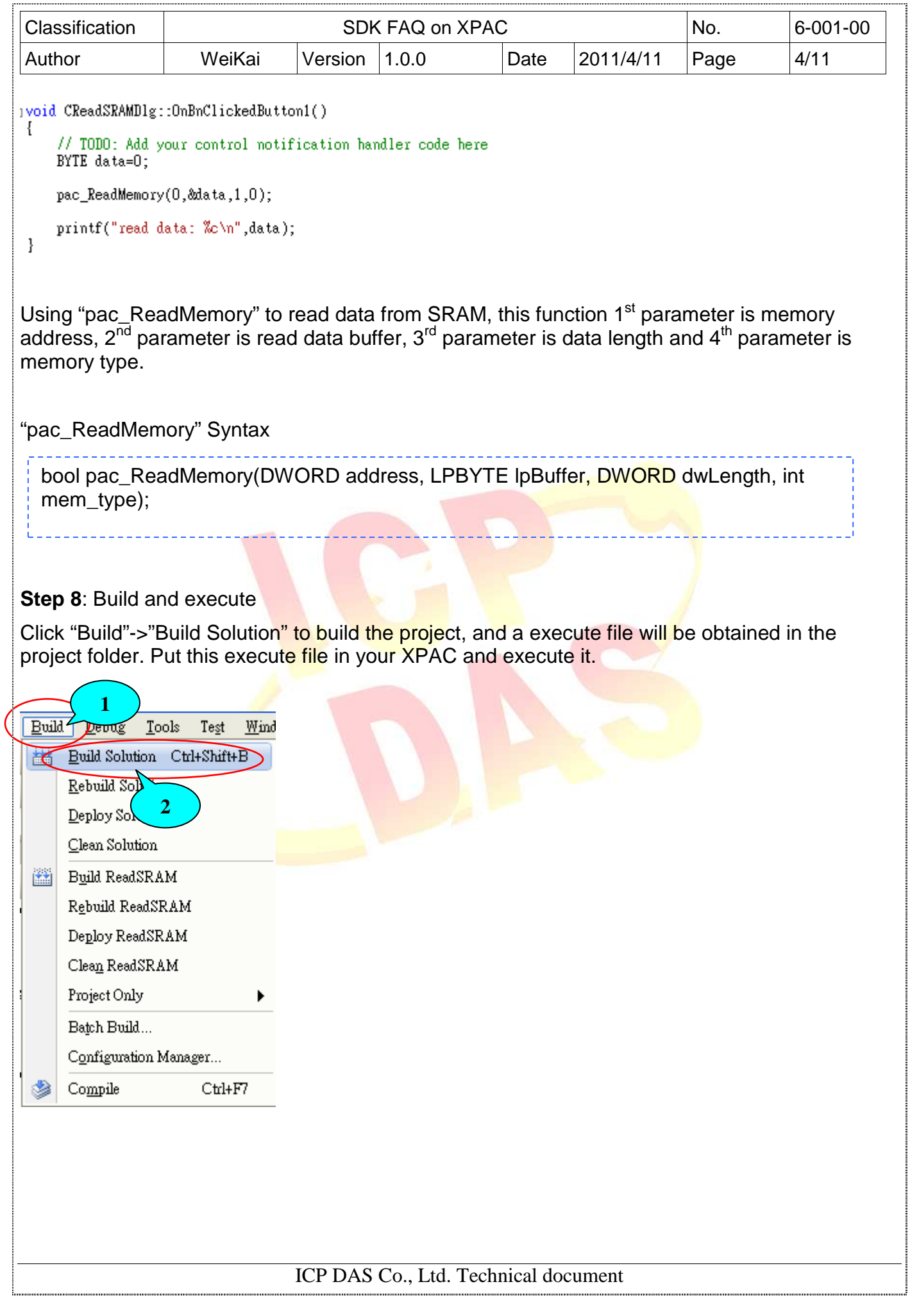

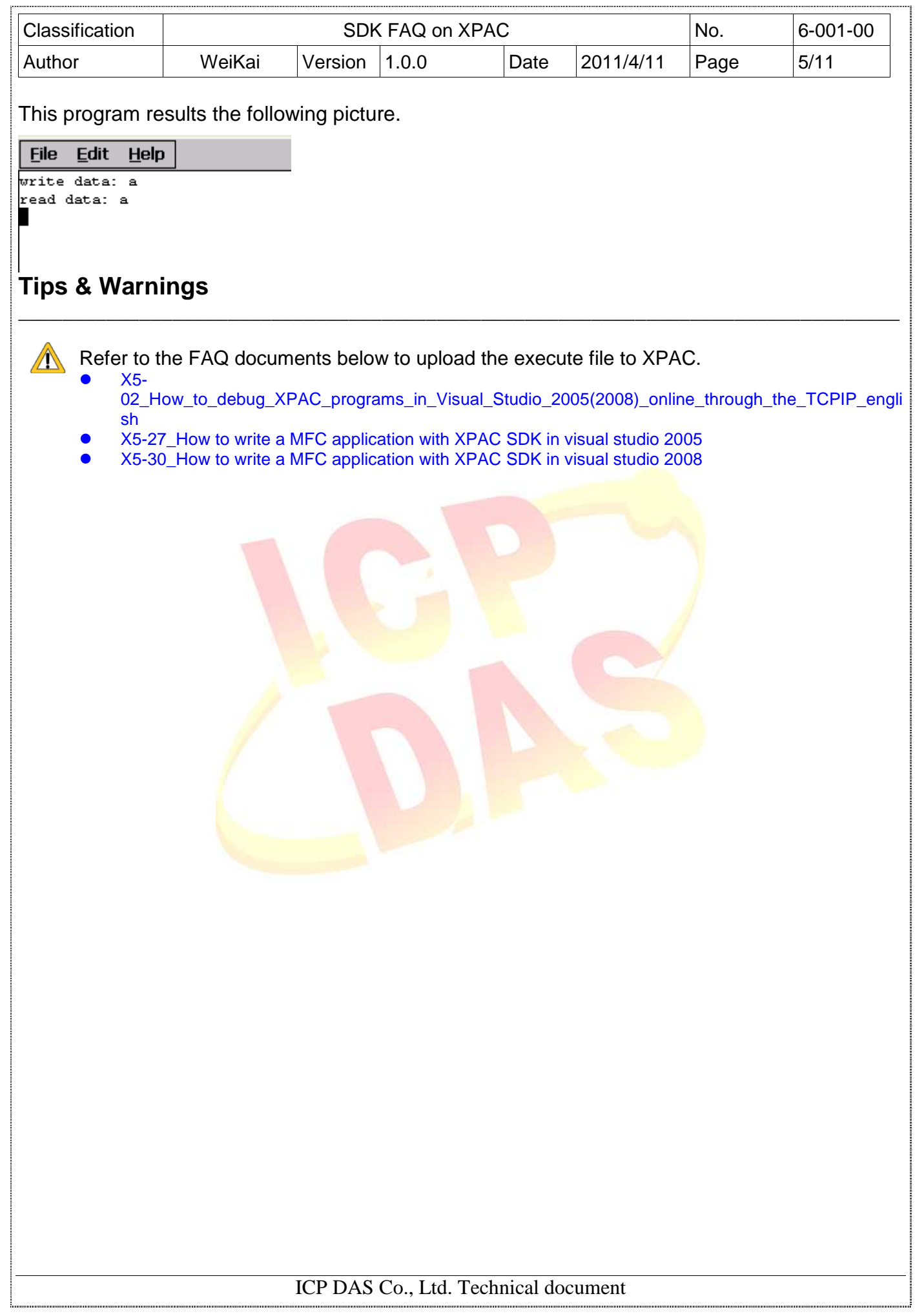

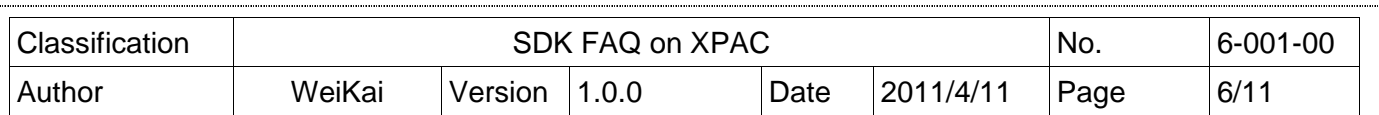

#### **Using C# to read and write data in SRAM**

**Step 1**: From the Toolbox, drag two buttons control onto the form and two buttons text properties are "Read SRAM" and "Write SRAM". (The steps are the same with the Step 1~3 of **Using MFC to read and write data in SRAM**).

**Step 2:** Get the XPacNet.dll and copy it to the project folder. The XPacNet.dll can be obtained from any C# demo program that has been provided on the CD or by downloading the latest version from ICP DAS web site.

\_\_\_\_\_\_\_\_\_\_\_\_\_\_\_\_\_\_\_\_\_\_\_\_\_\_\_\_\_\_\_\_\_\_\_\_\_\_\_\_\_\_\_\_\_\_\_\_\_\_\_\_\_\_\_\_\_\_\_\_\_\_\_\_\_\_\_\_\_\_\_\_\_\_\_\_\_\_\_\_

- 1. CD:\SDK\XPacNET
- 2. ftp://ftp.icpdas.com/pub/cd/xp-8000-ce6/sdk/xpacnet/
- 3. ftp://ftp.icpdas.com/pub/cd/XP-8000-Atom-CE6/SDK/XPacNet/

# **Tips & Warnings**

Refer to the FAQ documents below to add XPacNet.dll to the project.  $\mathbb{Z}$ 

- X5-28\_How to write a C#.net application with XPAC SDK in visual studio 2005
- X5-31\_How to write a C#.net application with XPAC SDK in visual studio 2008

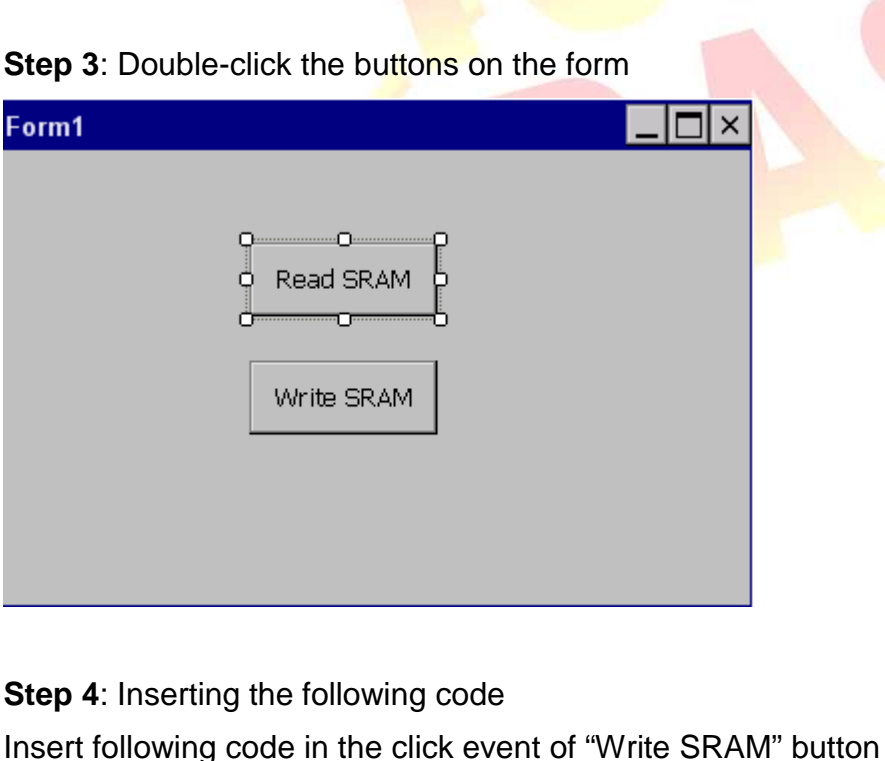

ICP DAS Co., Ltd. Technical document

```
Classification No. 16-001-00 SDK FAQ on XPAC No. 16-001-00
Author WeiKai Version 1.0.0 Date 2011/4/11 Page 7/11 
private void button2_Click(object sender, EventArgs e)
    byte[] data = new byte[20];<br>data[0] = Convert.ToByte('a');
    XPacNET XPac pac_WriteMemory(0, data, 20, 0);
\mathcal{E}Using "pac_WriteMemory" to writing data to SRAM, the 1<sup>st</sup> parameter is memory address, 2<sup>nd</sup>
parameter is write data, 3<sup>rd</sup> parameter is data length and 4<sup>th</sup> parameter is memory type (0: SRAM,
1:EEPROM). 
pac_WriteMemory" Syntax 
  bool pac_WriteMemory(uint index, byte[] Buffer, uint Length, int mem_type);Insert following code in the lick event.of "Read SRAM" button. 
private void button1_Click(object sender, EventArgs e)
\overline{\mathbf{r}}byte[] data = new byte[20];XPacNET XPac.pac_ReadMemory(0, data, 1, 0);
    string str = Encoding.ASCII.GetString(data, 0, 20);<br>MessageBox.Show("Read memory: "+ str);
\mathbf{I}Using "pac_ReadMemory" to reading data from SRAM, the 1<sup>st</sup> parameter is memory address, 2<sup>nd</sup>
parameter is read data buffer, 3<sup>rd</sup> parameter is data length and 4<sup>th</sup> parameter is memory type.
pac_ReadMemory" Syntax
   bool pac_ReadMemory(uint index, byte[] Buffer, uint Length, int mem_type);
                                  ICP DAS Co., Ltd. Technical document
```
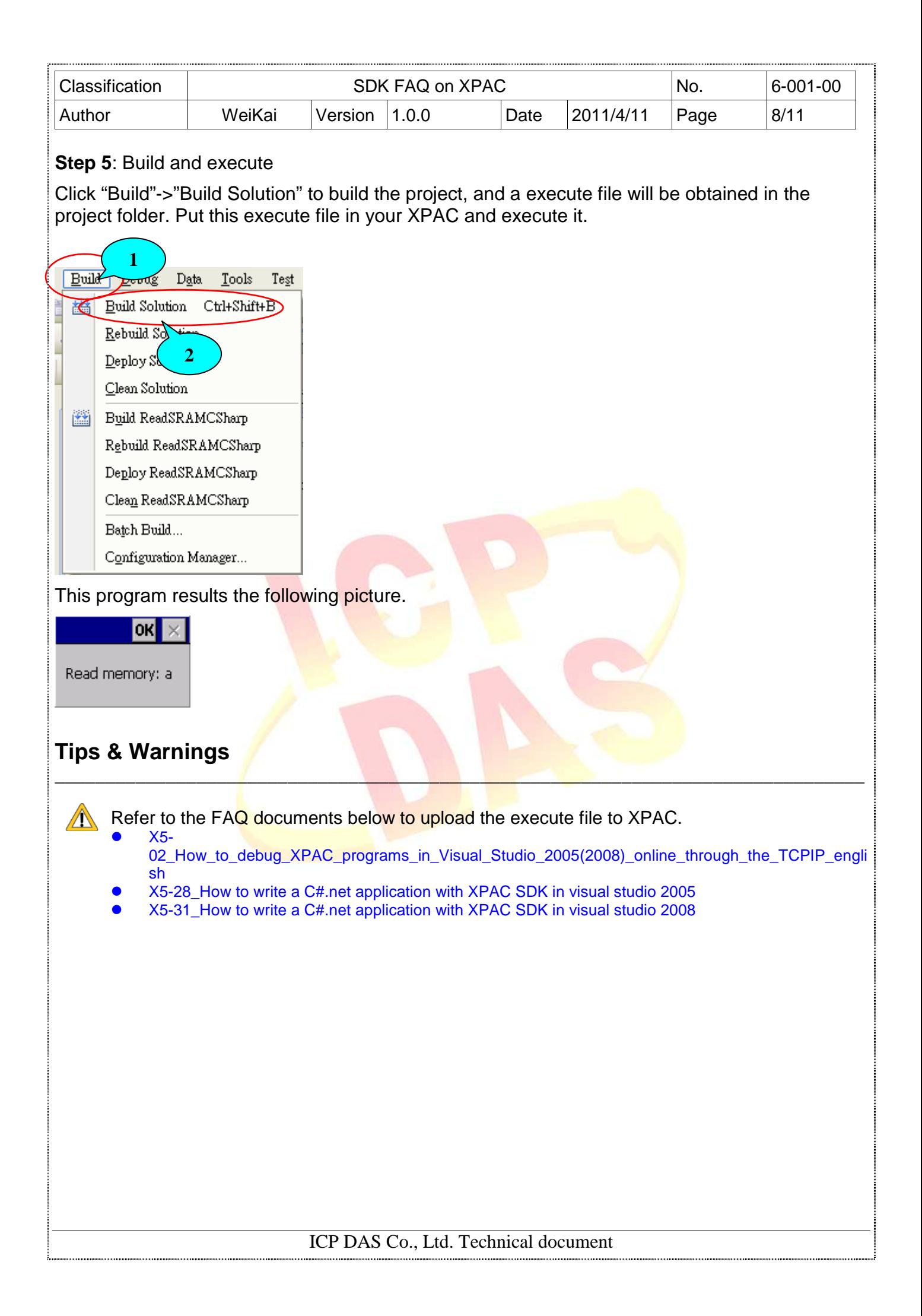

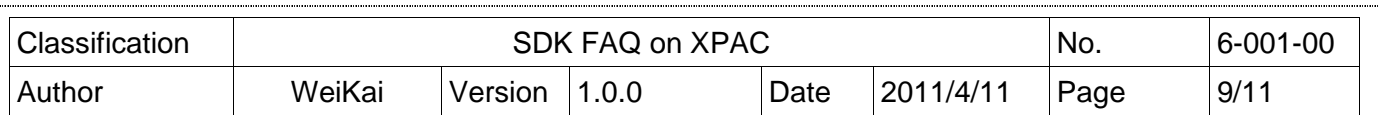

### **Using VB.Net to read and write data in SRAM**

**Step 1**: From the Toolbox, drag two buttons control onto the form and two buttons text properties are "Read SRAM" and "Write SRAM". (The steps are the same with the Step 1~3 of **Using MFC to read and write data in SRAM**).

**Step 2:** Get the XPacNet.dll and copy it to the project folder. The XPacNet.dll can be obtained from any VB.Net demo program that has been provided on the CD or by downloading the latest version from ICP DAS web site.

\_\_\_\_\_\_\_\_\_\_\_\_\_\_\_\_\_\_\_\_\_\_\_\_\_\_\_\_\_\_\_\_\_\_\_\_\_\_\_\_\_\_\_\_\_\_\_\_\_\_\_\_\_\_\_\_\_\_\_\_\_\_\_\_\_\_\_\_\_\_\_\_\_\_\_\_\_\_\_\_

- 1. CD:\SDK\XPacNET
- 2. ftp://ftp.icpdas.com/pub/cd/xp-8000-ce6/sdk/xpacnet/
- 3. ftp://ftp.icpdas.com/pub/cd/XP-8000-Atom-CE6/SDK/XPacNet/

# **Tips & Warnings**

Refer to the FAQ documents below to add XPacNet.dll to the project.  $\mathbb{A}$ 

- X5-29\_ How to write a VB.net application with XPAC SDK in visual studio 2005
- X5-32\_How to write a VB.net application with XPAC SDK in visual studio 2008

#### **Step 3: Double-click there buttons on the form**

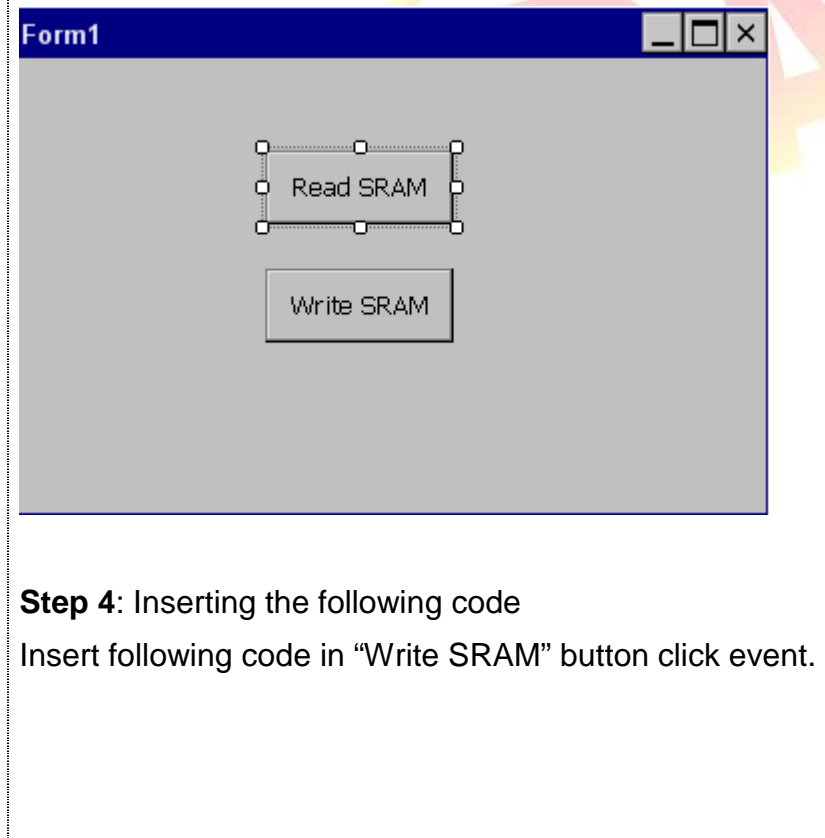

ICP DAS Co., Ltd. Technical document

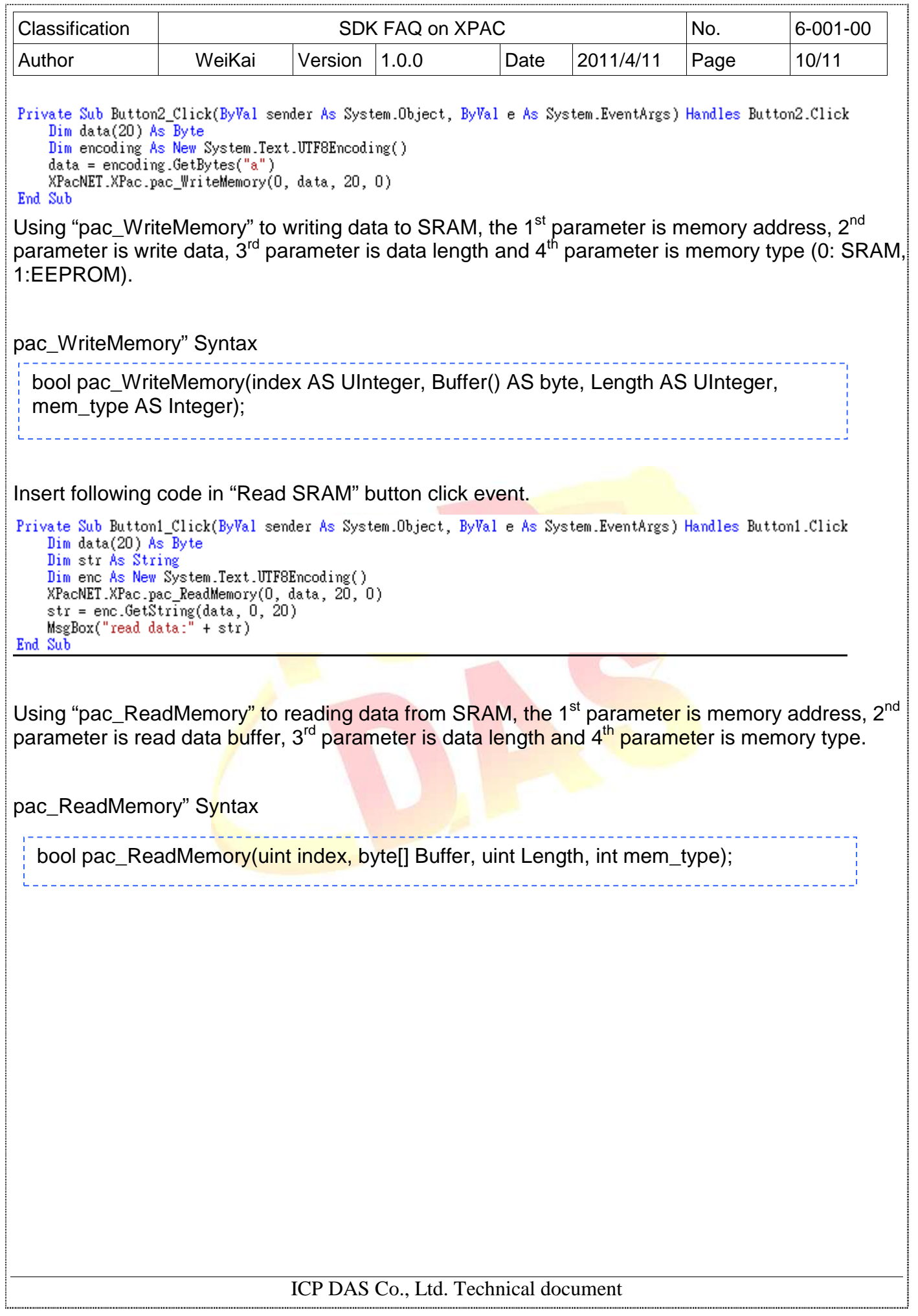

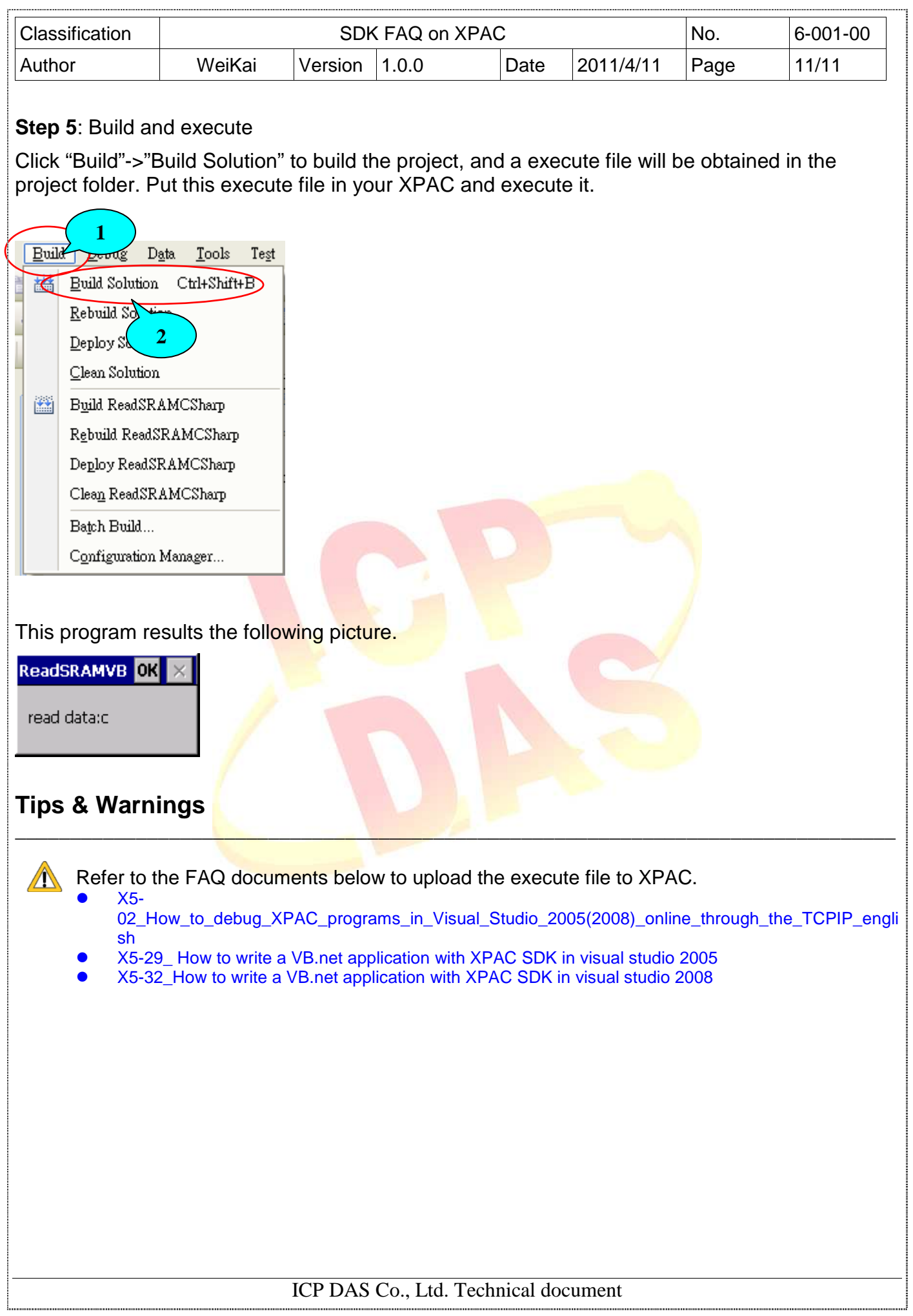